## **Using the Document Camera**

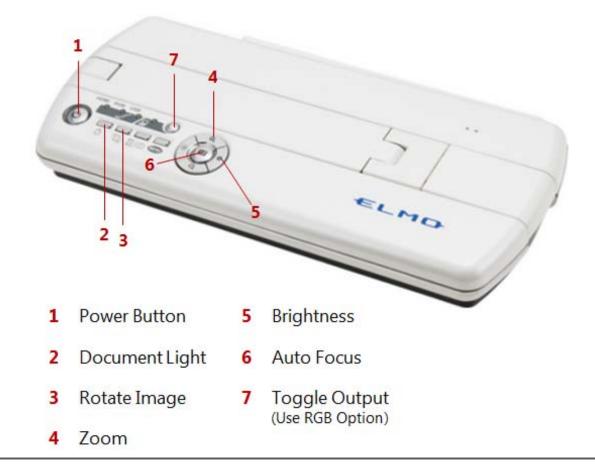

## 1. TURN THE DOCUMENT CAMERA ON.

- a. You must wait until the blue ring stops flashing before continuing.
- 2. TURN ON THE VIDEO PROJECTOR AND SELECT THE DOC CAM INPUT SOURCE.
- 3. FULLY EXTEND THE CAMERA ARM.
- 4. USE TOGGLE OUTPUT (#7 above) TO CHANGE FROM HDMI TO RGB MODE.
- 5. PLACE OBJECT TO BE DISPLAYED UNDER CAMERA.
  - a. If classroom lights are off, press the document light button (#2 above).
- 6. USE THE ZOOM BUTTON (#4 above) OR AUTO FOCUS (#6 above) TO ADJUST IMAGE.
- 7. WHEN FINISHED, TURN OFF DOCUMENT CAMERA AND RETURN CAMERA ARM TO CLOSED POSITION.
- 8. TURN OFF VIDEO PROJECTOR.